# S'ENREGISTRER EN AUDIO

Objectif : J'ai besoin de m'enregistrer en audio pour préparer mon examen de compréhension orale

#### Recommandations techniques

Avant de commencer tout enregistrement audio il est important de :

- $\rightarrow$  Faire attention à l'environnement sonore.
- $\rightarrow$  Placer ses appareils mode avion lorsque vous tournez votre enregistrement afin d'éviter le bruit des notifications et appels.
- $\rightarrow$  Attention aux bruits parasites : Vous filmez à l'intérieur ? Éteignez la radio, musique, télévision ou tout appareil électronique qui pourrait interférer.
- $\rightarrow$  Pensez à fermer les fenêtres pour éviter les bruits extérieurs. Faire attention à ce qu'il n'y ait pas une soufflerie
- $\rightarrow$  Et pour un enregistrement audible, mieux vaut ne pas être à plus de 1 mètre du sujet parlant

### Mes outils à disposition

Pour m'enregistrer j'ai à disposition :

- [Un mac OS, IPad](#page-1-0)
- Un iPhone
- Un PC [\(Windows\)](#page-10-0)
- [Un smartphone type Android](#page-13-0)

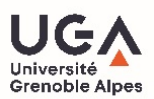

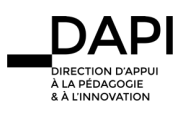

## <span id="page-1-0"></span>Tutoriel macOS (Mojave, Catalina) et iPadOS

**■** Lancer l'application Dictaphone.

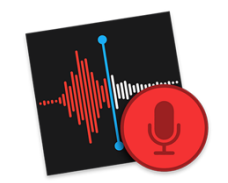

§ A la première ouverture, l'application vous demandera si vous souhaitez synchroniser les enregistrements via iCloud et ainsi retrouver vos enregistrements sur l'ensemble de vos équipements Apple (macOS Catalina seulement)

§ Pour une meilleure prise de son, brancher des écouteurs ou un casque avec micro via le port mini jack ou via les AirPods ou via un adaptateur UBC vers mini jack. Sinon, utiliser le micro interne de votre appareil.

§ Lancer l'enregistrement en appuyant sur le bouton **enregistrer**. L'enregistrement débute.

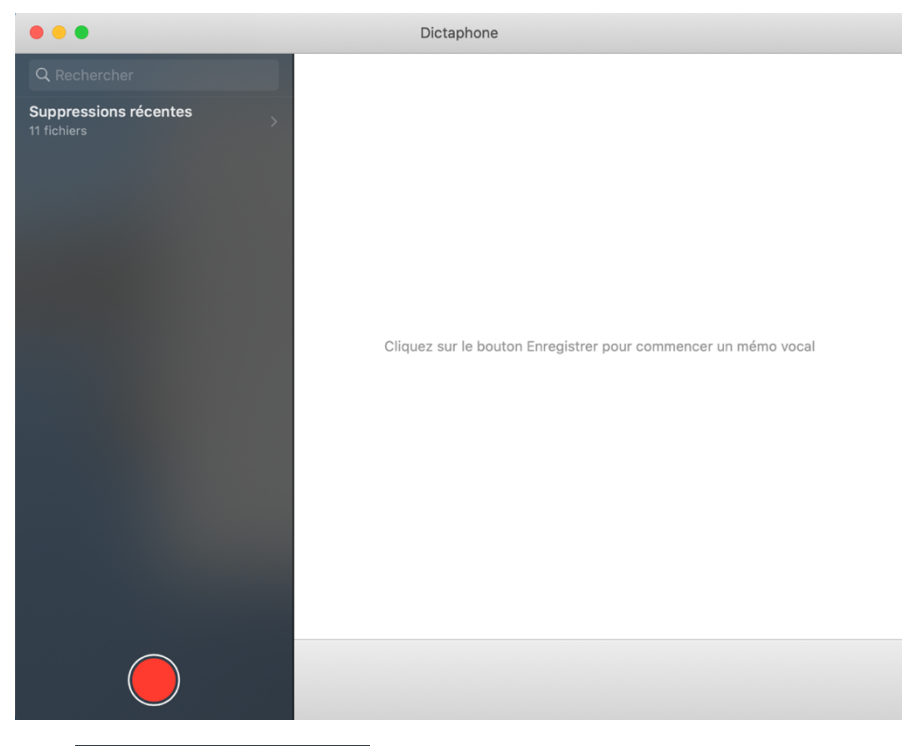

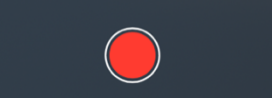

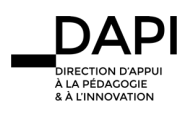

§ Vous pouvez mettre l'enregistrement sur pause en cliquant sur le bouton **pause**. Une fois en pause, vous pouvez revenir en arrière via le curseur bleu pour recommencer l'enregistrement d'un passage.

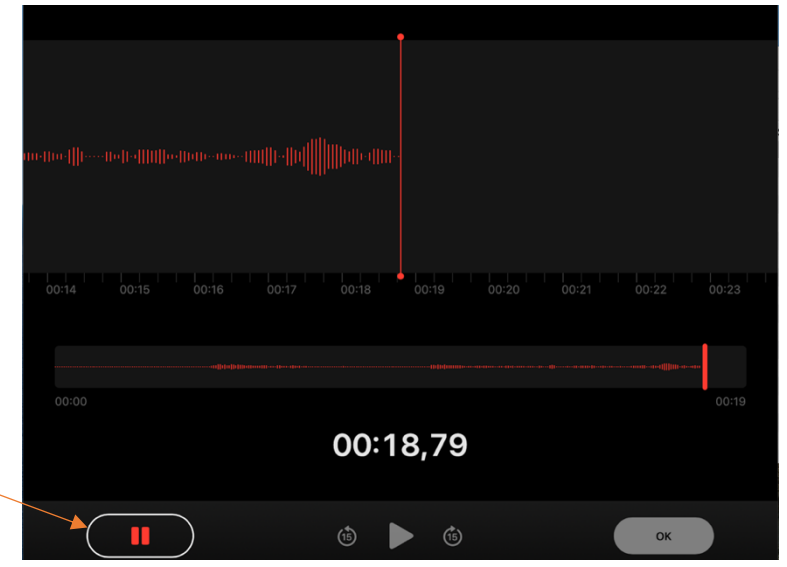

§ Cliquer sur **reprendre** pour continuer l'enregistrement.

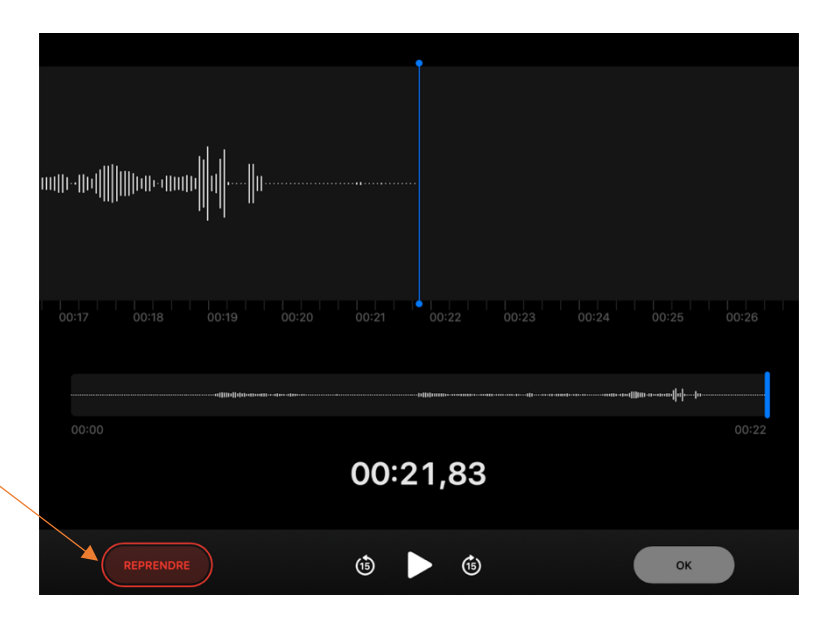

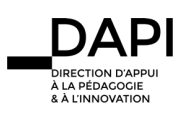

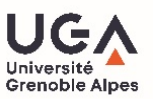

§ Une fois l'enregistrement souhaité obtenu, vous pouvez cliquer sur le bouton d'**édition** en haut à droite. Des crochets jaunes vont apparaitre.

§ Sélectionner la plage à conserver entre les crochets jaunes. Le bouton **raccourcir** efface le son non sélectionné entre les crochets tandis que le bouton **supprimer** efface le son sélectionné entre les crochets.

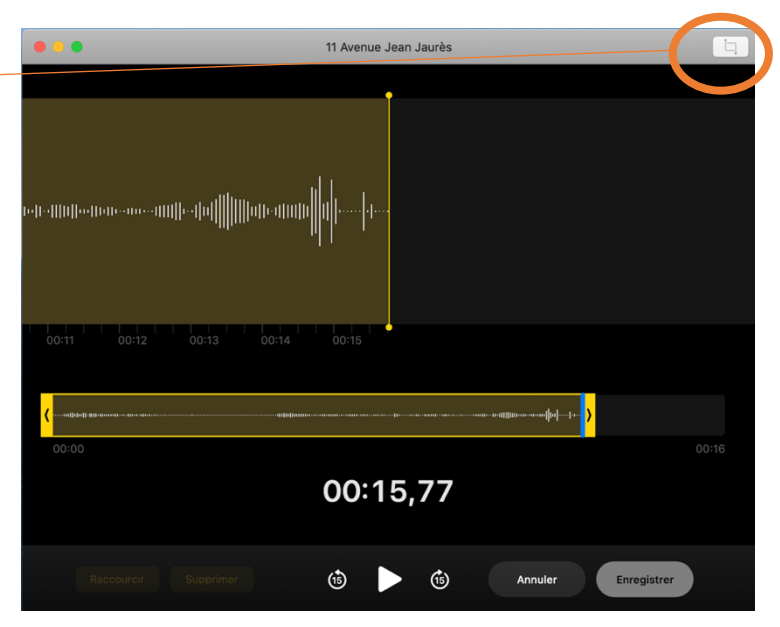

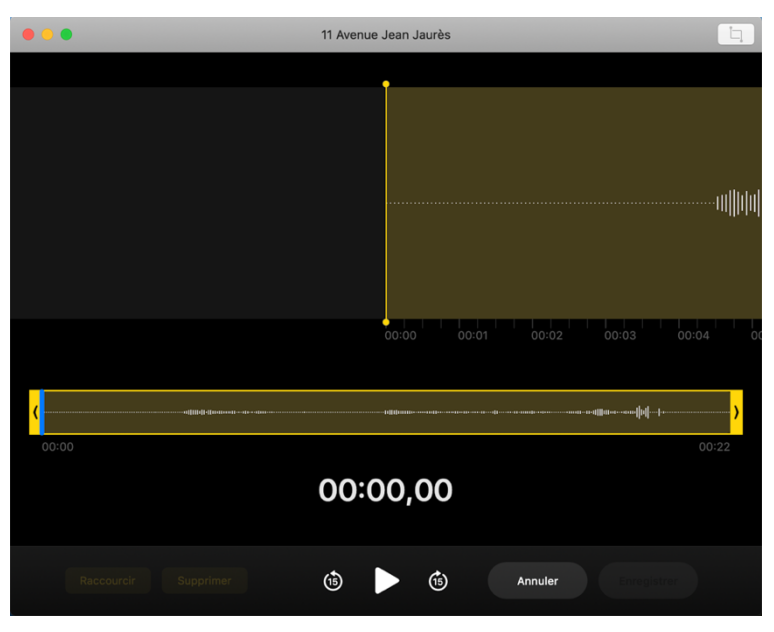

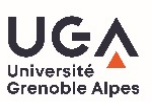

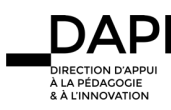

§ Cliquer sur **Enregistrer** pour terminer l'édition puis sur **Ok** pour revenir à l'écran principal.

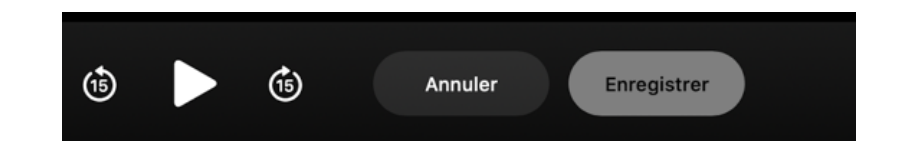

§ Pour récupérer l'enregistrement audio final, faire un glisser-déposer sur le bureau (macOS) ou cliquer sur **partager** pour l'envoyer (via mail, messages…).

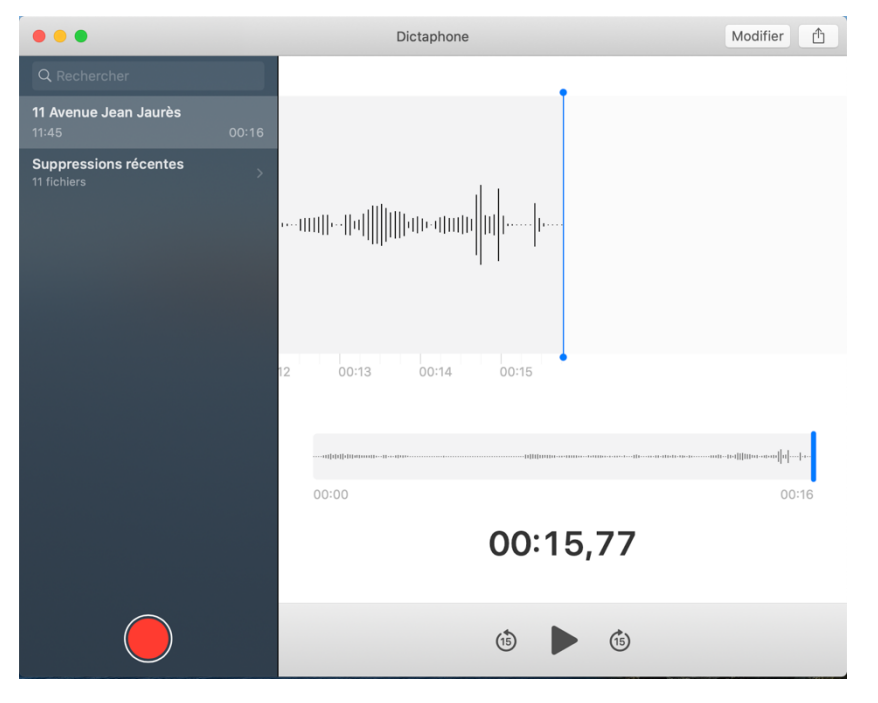

§ Vous pouvez également l'enregistrer dans **Fichier** et sélectionner l'emplacement de votre choix sur votre iPad. (iPadOS)

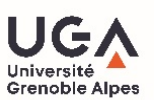

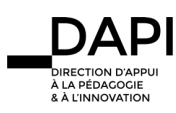

# Tutoriel MacOS (jusqu'à High Sierra)

**■** Lancer l'application QuickTime Player

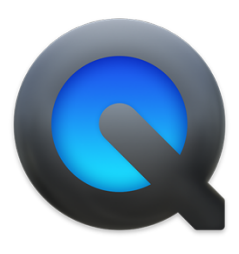

§ Cliquer sur Fichier, puis sélectionner Nouvel enregistrement audio

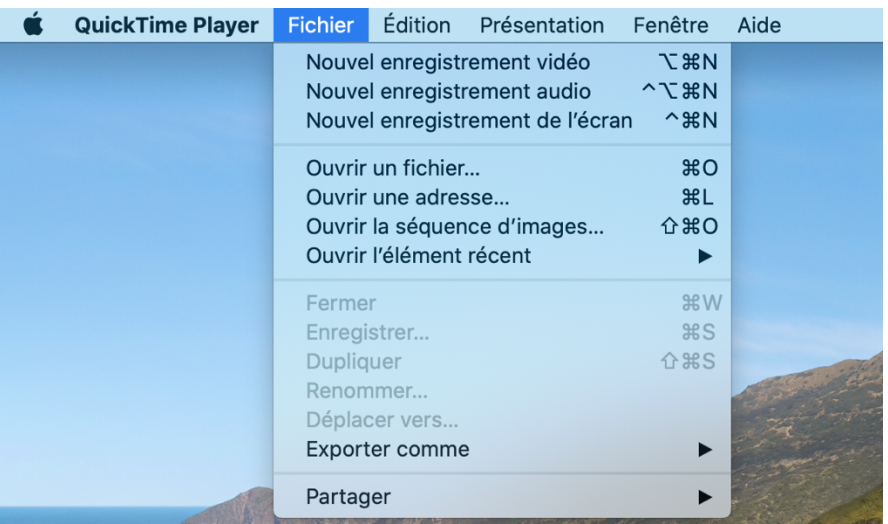

· Pour une meilleure prise de son, brancher des écouteurs ou un casque avec micro via le port jack ou via les AirPods. Sinon, utiliser le micro interne de votre appareil.

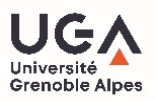

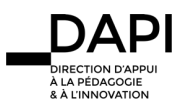

- **E20** Lancer l'enregistrement via le bouton rouge **enregistrer** . L'enregistrement débute.
- § Cliquer de nouveau sur le bouton central pour arrêter l'enregistrement
- § Une fois l'enregistrement terminé, cliquer sur le bouton rouge pour fermer la fenêtre. QuickTime vous demandera de sauvegarder votre fichier.

§ Nommer votre fichier puis désigner l'emplacement ou vous souhaitez le retrouver.

§ Votre fichier est créé et disponible où vous l'avez indiqué.

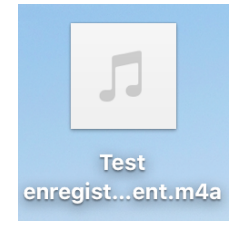

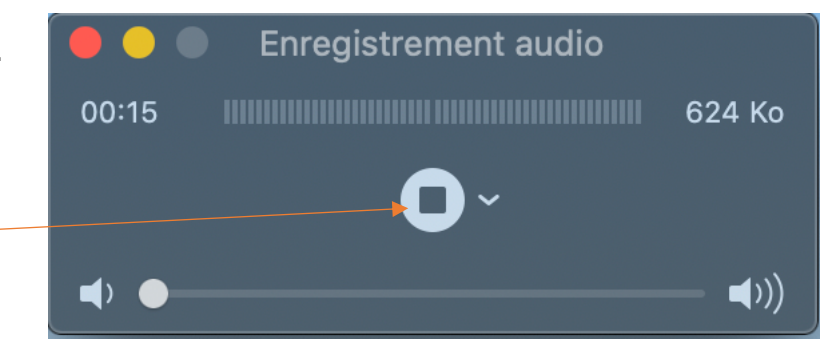

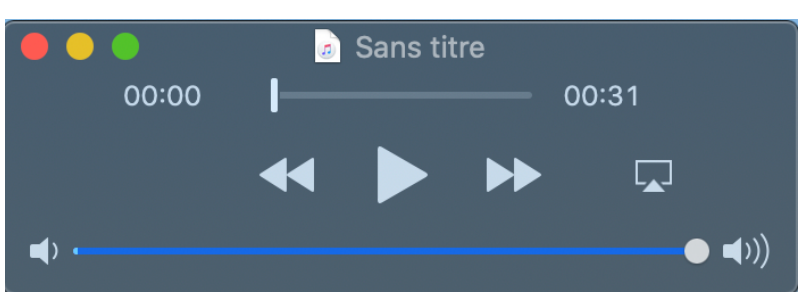

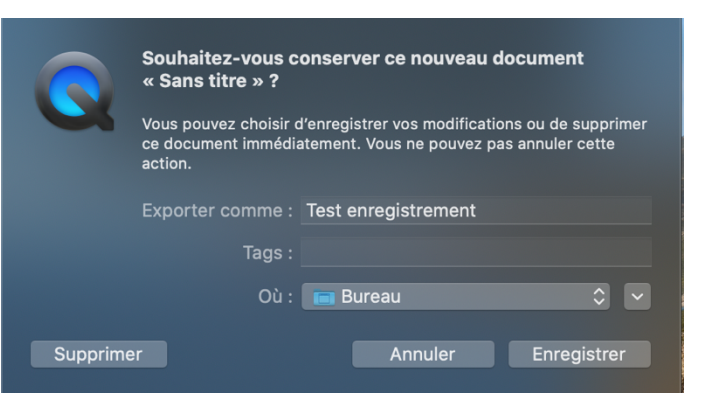

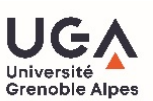

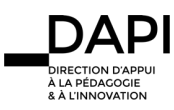

## <span id="page-7-0"></span>Tutoriel iOS

- § Lancer l'application Dictaphone. Si elle n'est plus sur le téléphone, téléchargez-la via l'App Store.
- Pour une meilleure prise de son, brancher des écouteurs ou un casque avec micro via le port mini jack (6s ou antérieur) ou **via l'aliminitateur** via l'adaptateur Lighting vers mini jack (iPhone 7 ou supérieur) ou via les AirPods. Sinon, utiliser le micro interne de votre appareil.
- Lancer l'enregistrement via le bouton Rec

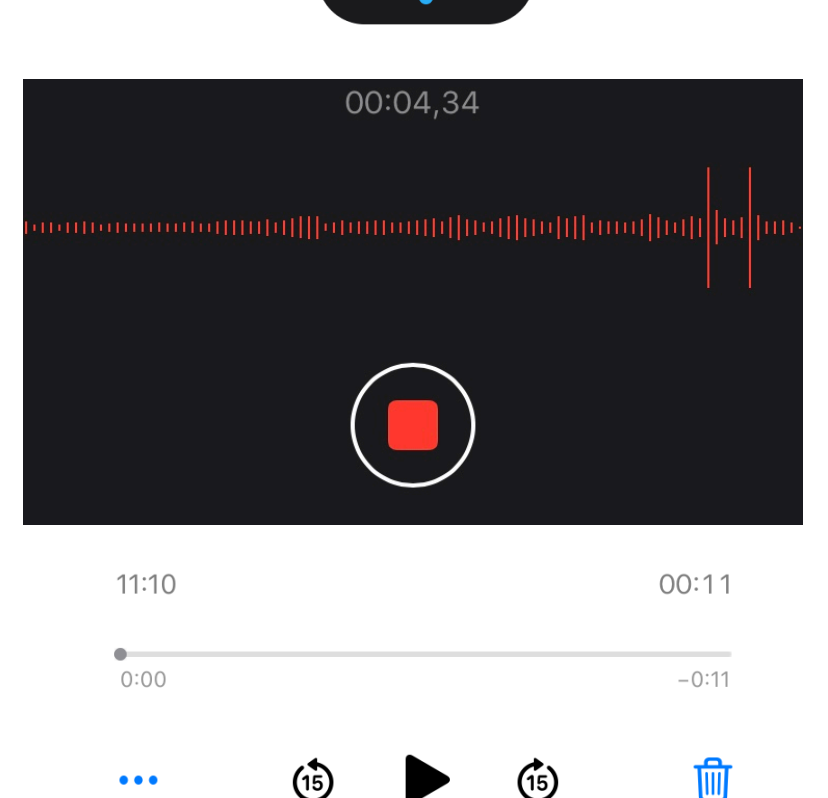

§ Une fois l'enregistrement terminé, il s'affiche automatiquement sur votre écran.

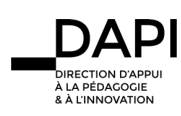

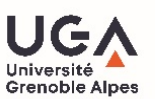

11:10 00:11 ■ Si vous souhaitez modifier un passage de l'enregistrement, cliquez sur les 3 petits points et cliquer sur **Modifier l**'**enregistrement**. Ů Partager  $\circledast$  $\mathbb{G}$ 勔  $\bullet\bullet\bullet$ Modifier l'enregistrement 빠  $\overline{\mathbb{G}}$ Dupliquer Enregistrer dans Fichiers  $\Box$ 

§ Vous pouvez alors enregistrer par-dessus l'enregistrement existant en cliquant sur **remplacer**. L'enregistrement démarrera à l'endroit où le curseur bleu sera positionné.

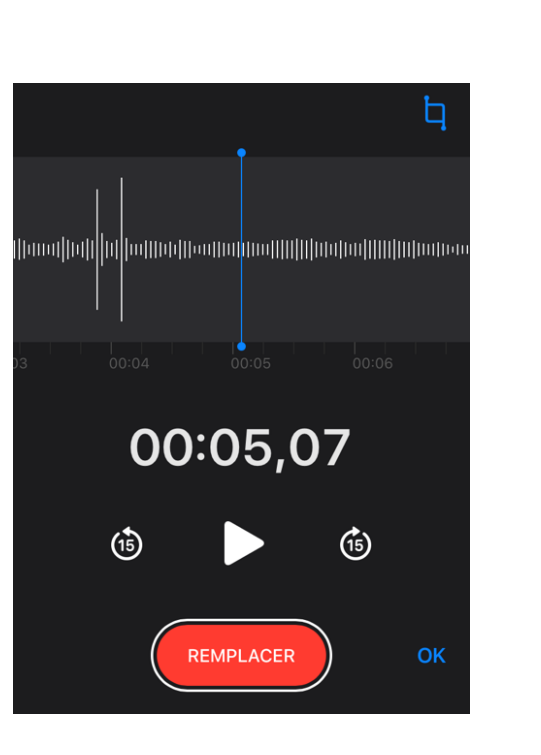

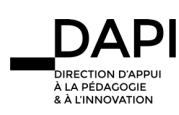

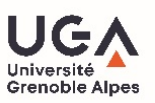

- § Une fois l'enregistrement souhaité obtenu, vous pouvez cliquer sur le bouton d**'édition** en haut à droite. Des crochets jaunes vont apparaitre. Sélectionner la plage à conserver entre les crochets jaunes.
- § Le bouton **Raccourcir** efface le son non sélectionné entre les crochets tandis que le bouton **Supprimer** efface le son sélectionné entre les crochets.
- § Cliquer sur **Enregistrer** pour terminer l'édition puis sur **Ok** pour revenir à l'écran principal.

§ Une fois l'enregistrement de l'audio terminé, cliquer sur les trois points.

souhiatez stocker le fichier en local sur votre iPhone.

Puis cliquer sur **Partager** si vous souhaitez l'envoyer (via mail, messages…).

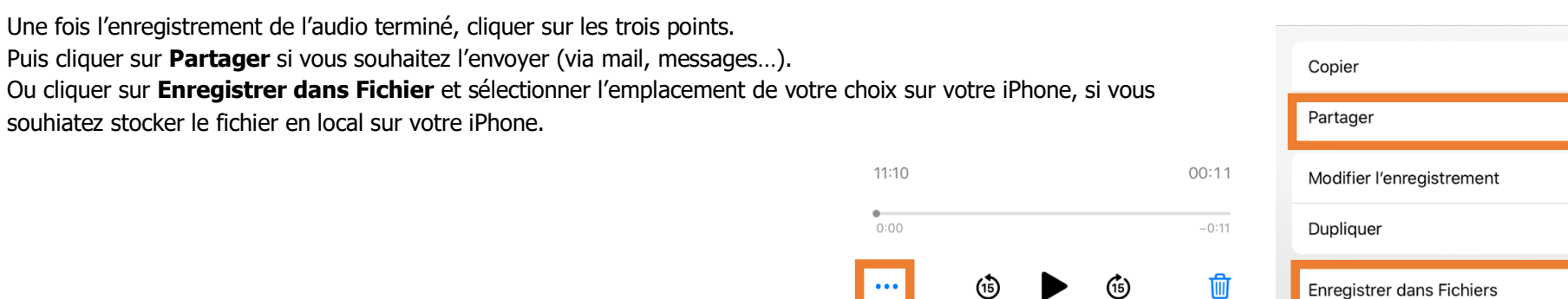

§ Vous pouvez également retrouver votre enregistrement sur l'application Dictaphone de macOS via la synchronisation iCloud (macOS Catalina uniquement)

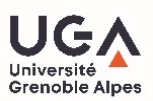

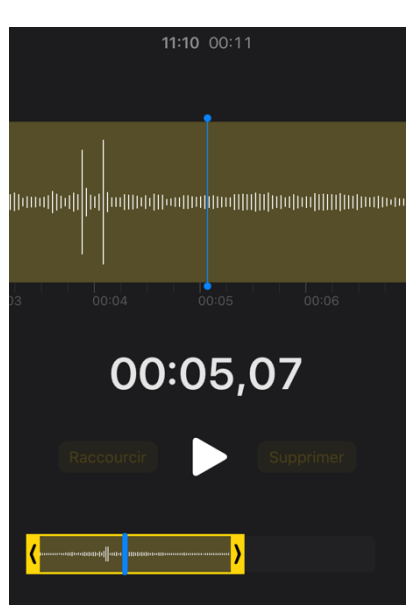

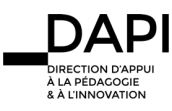

 $\mathbb G$ 

 $\overline{C}$ 

亜

 $\mathbb G$ 

 $\Box$ 

 $\bullet$ 

 $\Omega$ 

## <span id="page-10-0"></span>S'enregistrer avec son PC (windows)

§ Lancer l'application enregistreur vocal (taper les premières lettres pour le retrouver plus facilement)

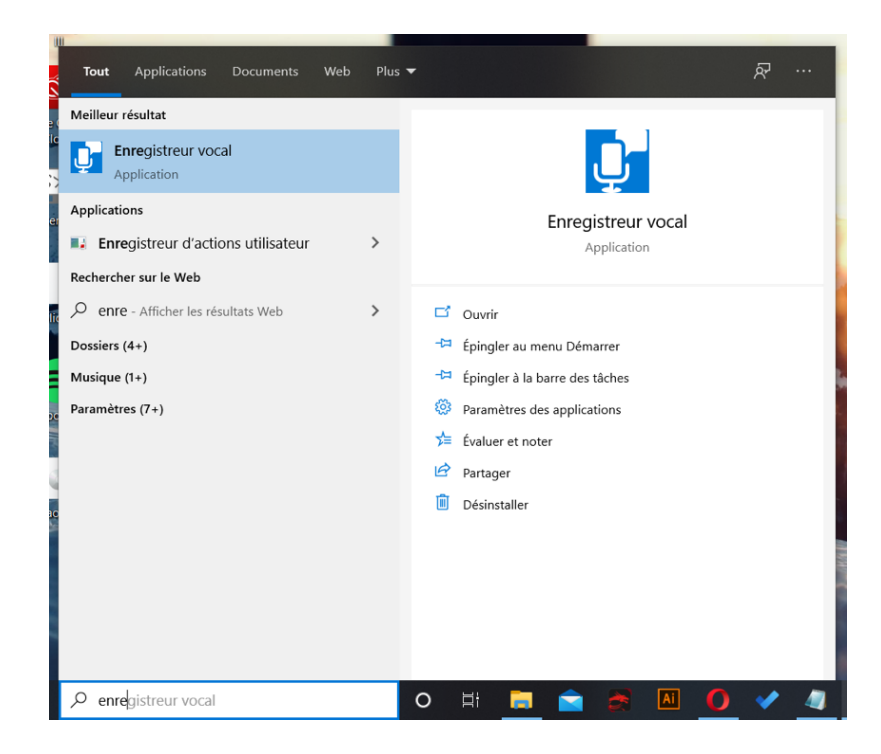

§ Pour une meilleure prise de son, brancher des écouteurs ou un casque avec micro via le port jack. Sinon, utiliser le micro interne de votre appareil.

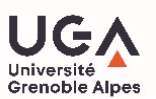

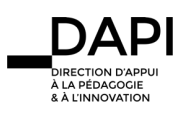

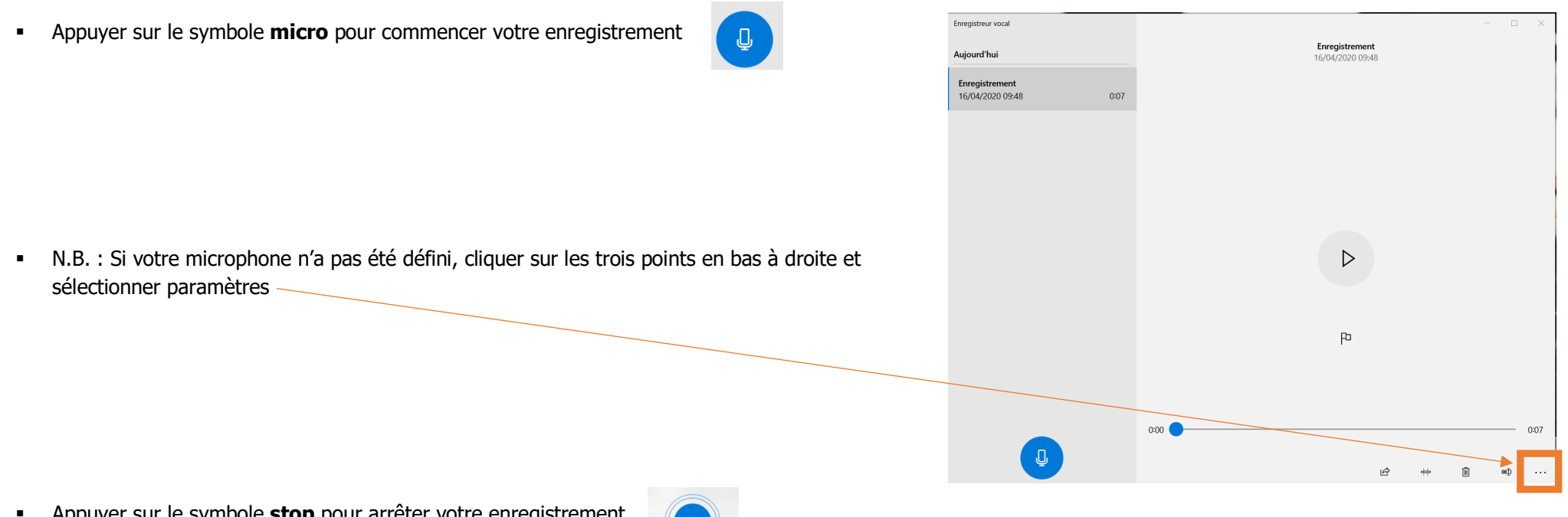

§ Appuyer sur le symbole **stop** pour arrêter votre enregistrement

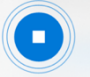

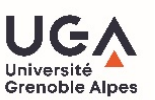

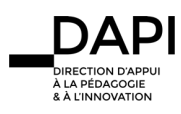

§ Vos enregistrements se mettent à la suite sur le côté gauche. N'hésitez pas à renommer vos enregistrements à l'aide du clic droit sur l'enregistrement choisi.

§ Cliquez droit sur l'enregistrement puis cliquez sur **Ouvrir l'emplacement du fichier**.

§ Récupérez vos enregistrements audio dans le dossier dédié (Windows C/Users/votre profil/Documents/Enregistrements audio)

N'hésitez pas à réécoutez votre enregistrement audio pour vérifier que celui-ci a bien fonctionné.

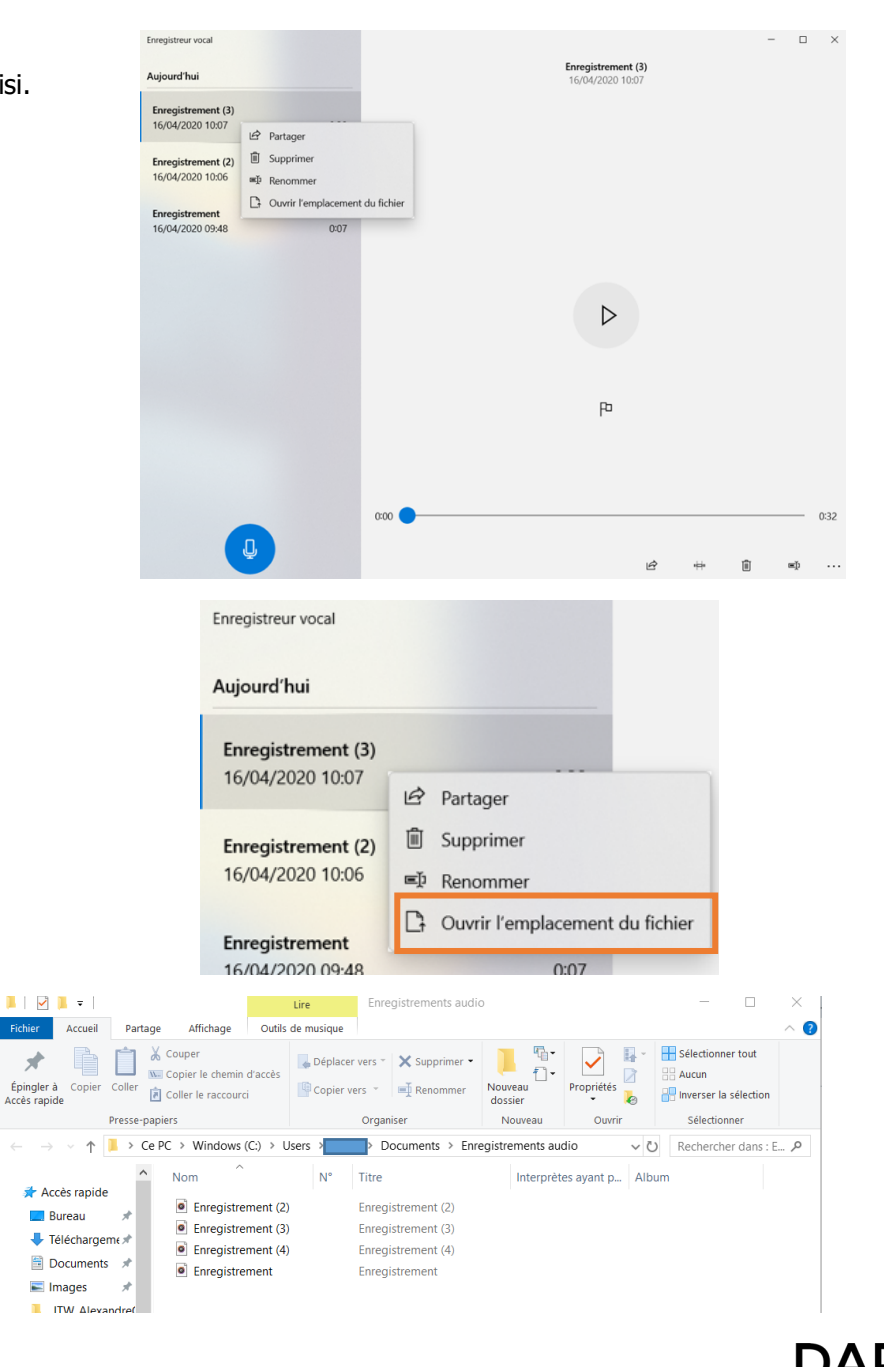

À LA PÉDAGOGIE & À L'INNOVATION

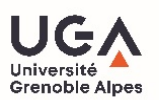

#### <span id="page-13-0"></span>S'enregistrer avec mon smartphone

- § Lancer l'application « enregistreur sonore » sur votre smartphone (Huawei) (« Enregistreur vocal » sur Samsung)
- § Pour une meilleure prise de son, brancher des écouteurs ou un casque avec micro via le port mini jack (6s ou antérieur) ou via l'adaptateur. Sinon, utiliser le micro interne de votre appareil.

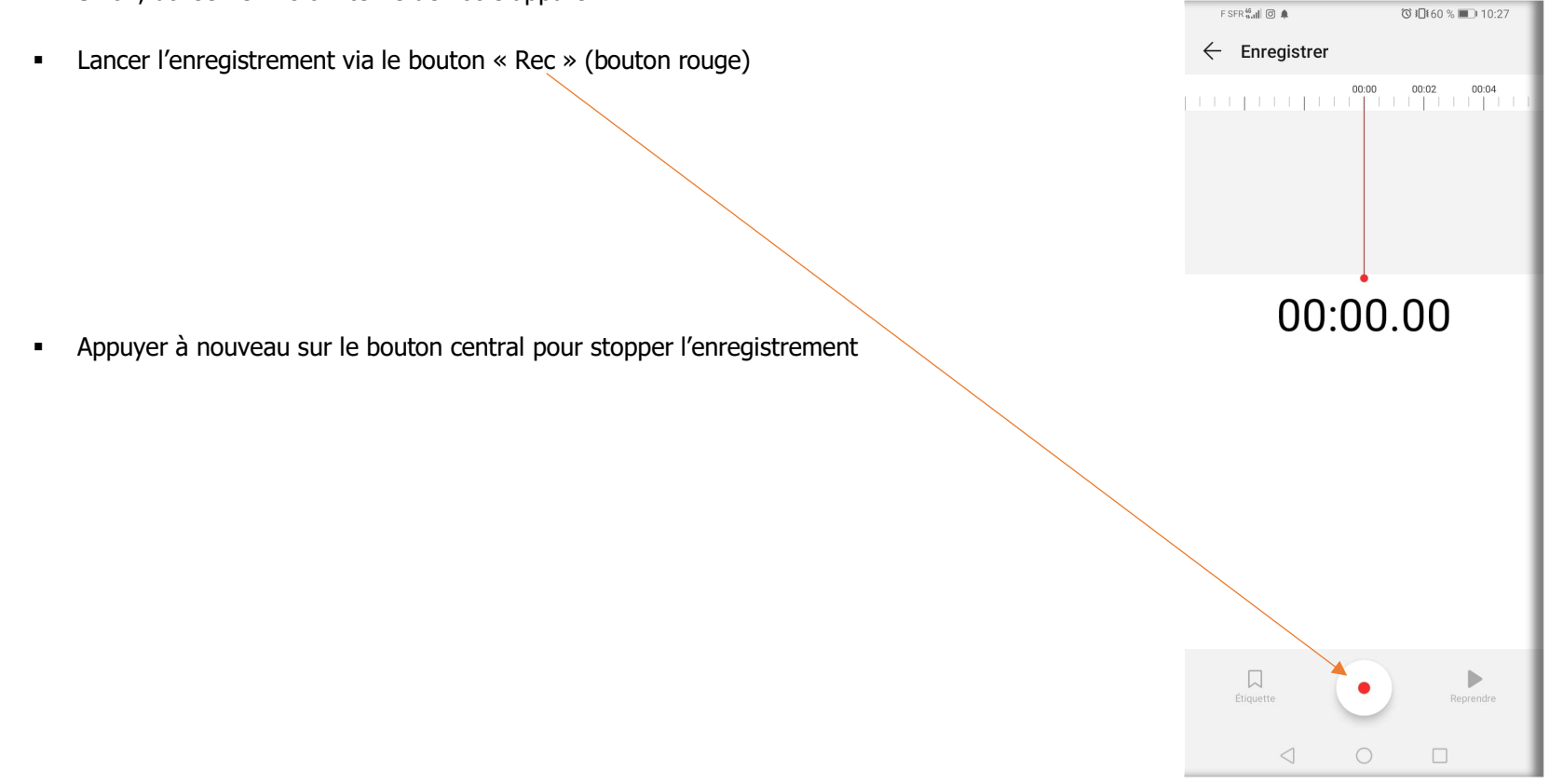

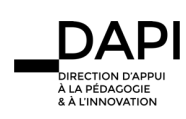

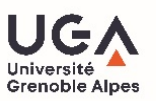

§ Une fois l'enregistrement terminé, il devient disponible sur la page de l'application elle-même.

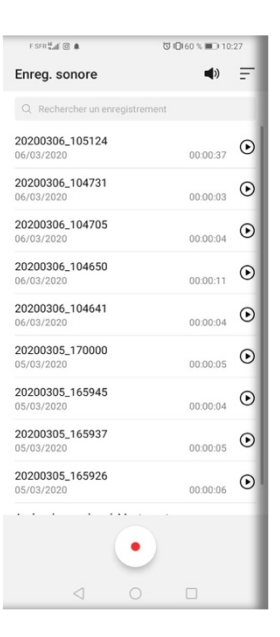

 $\Box$ 

 $\lhd$ 

 $FSFR_{\text{eff}}^{48}$  | Q  $IC146 \times 100020$ 器 § Si on souhaite modifier un passage de l'enregistrement, cliquez sur **Modifier** $\leftarrow$  20200306\_104650  $\blacktriangleleft$ Modifier  $00:00$  $\frac{00:06}{1}$  $\begin{bmatrix} 00:08 \\ | \end{bmatrix}$  $\begin{array}{c} 00:02 \\ \longleftarrow \end{array}$ 神中  $00:03.84$  $\overset{\scriptscriptstyle{\|l\|_1\|_1}}{\mathbb{X}}$  Modifier  $\overline{\mathbf{q}^{\star}}$  $\boxed{\bigcap}_{\text{Étiquette}}$  $\widehat{\mathbb{D}}$ Passer les

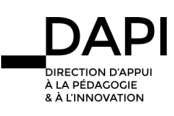

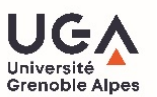

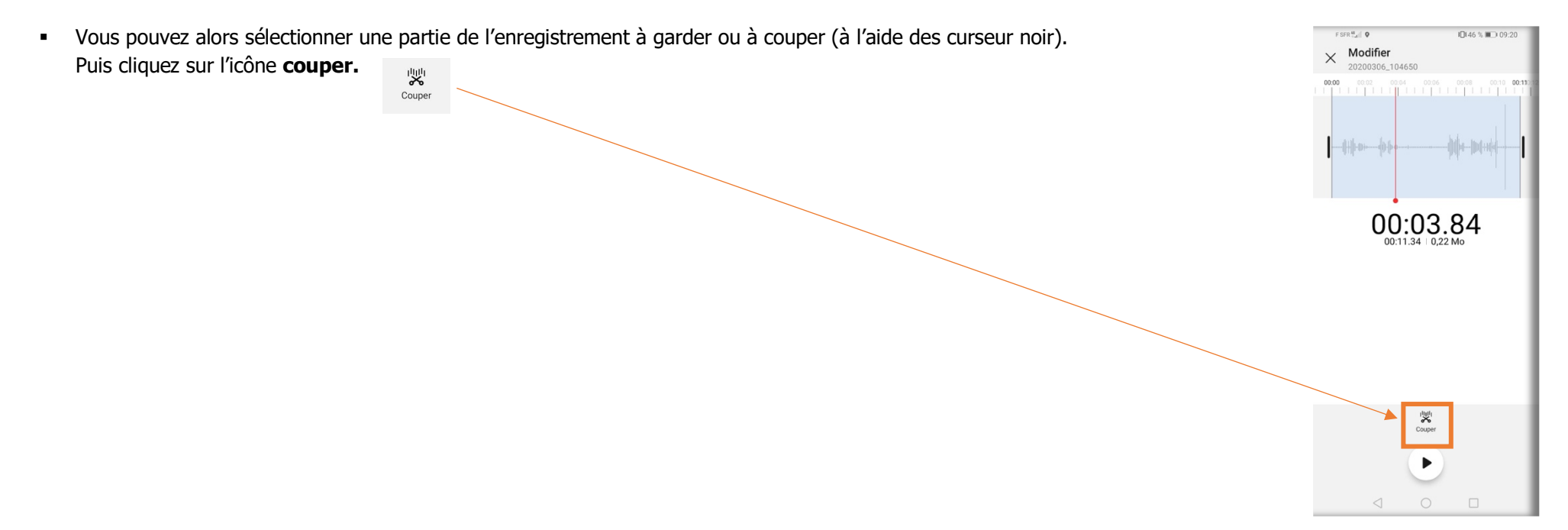

§ Cliquez sur **supprimez la portion sélectionnée** si vous voulez enlever une partie de votre enregistrement d'origine. Puis **enregistrer** votre modification.

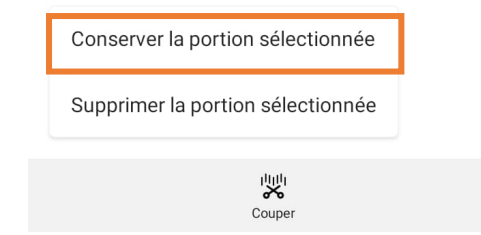

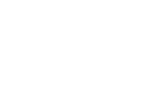

À LA PÉDAGOGIE & À L'INNOVATION

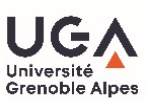

§ Pour récupérer l'enregistrement de l'audio terminé recliquer sur l'enregistrement et les 3 petits points verticaux à droite.

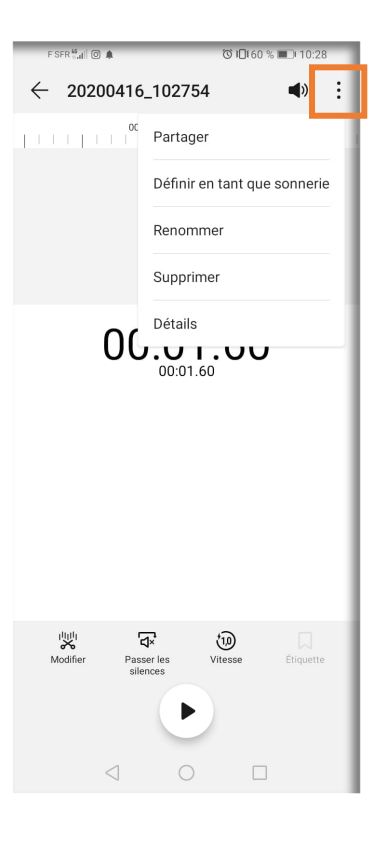

§ Puis cliquer sur **partager** pour l'envoyer (via mail, messages…)

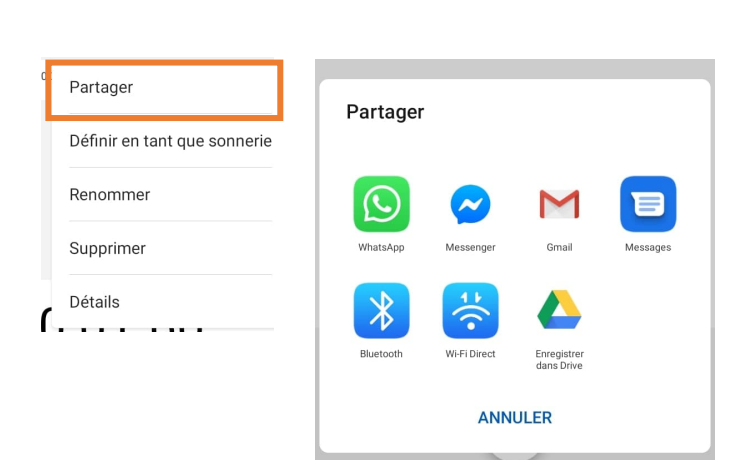

### **Contact**

Pour tout problème technique écrivez à sos-dapi@univ-grenoble-alpes.fr

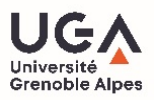

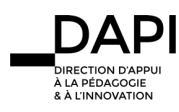